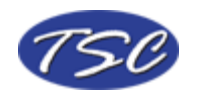

## **Another tutorial brought to you by TSC – For all your IT, auction management, order processing and fulfillment needs.**

This tutorial demonstrates how you can use FileMaker and Windows to trigger a script to run in another FileMaker database at specified intervals. This technique also works to enable users to open remote files by opening the "Opener" file.

The first step is to create the "Opener" file, a new FileMaker database. You do not need to define any fields in this database, however you can create fields and track each time the file was opened. (creation date, creation time, creation user – and create add a new record script function to the script below)

Next you need to write the script that runs when the file is opened. The first script step is Perform Script … External. If you are writing an opener file, then the first script step should be Open [remote file name].

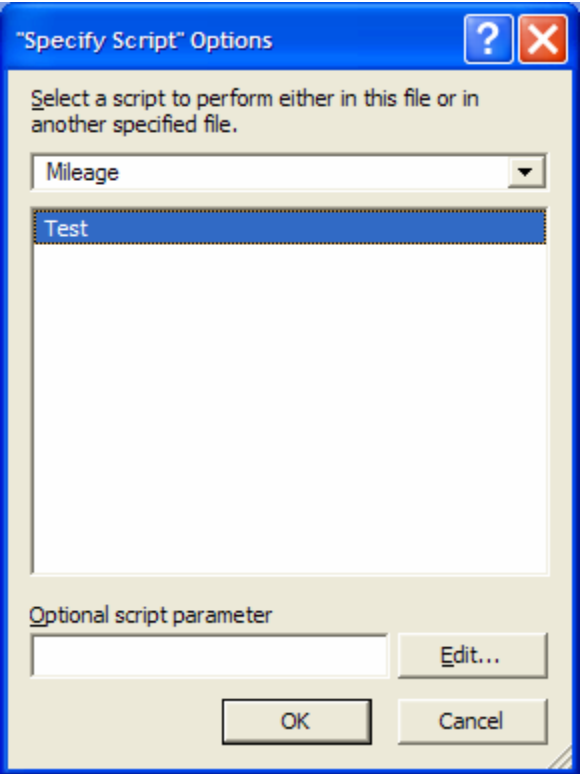

Choose the file and the script name that you want to run.

The next script step is to Close the file.

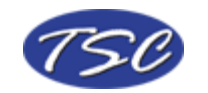

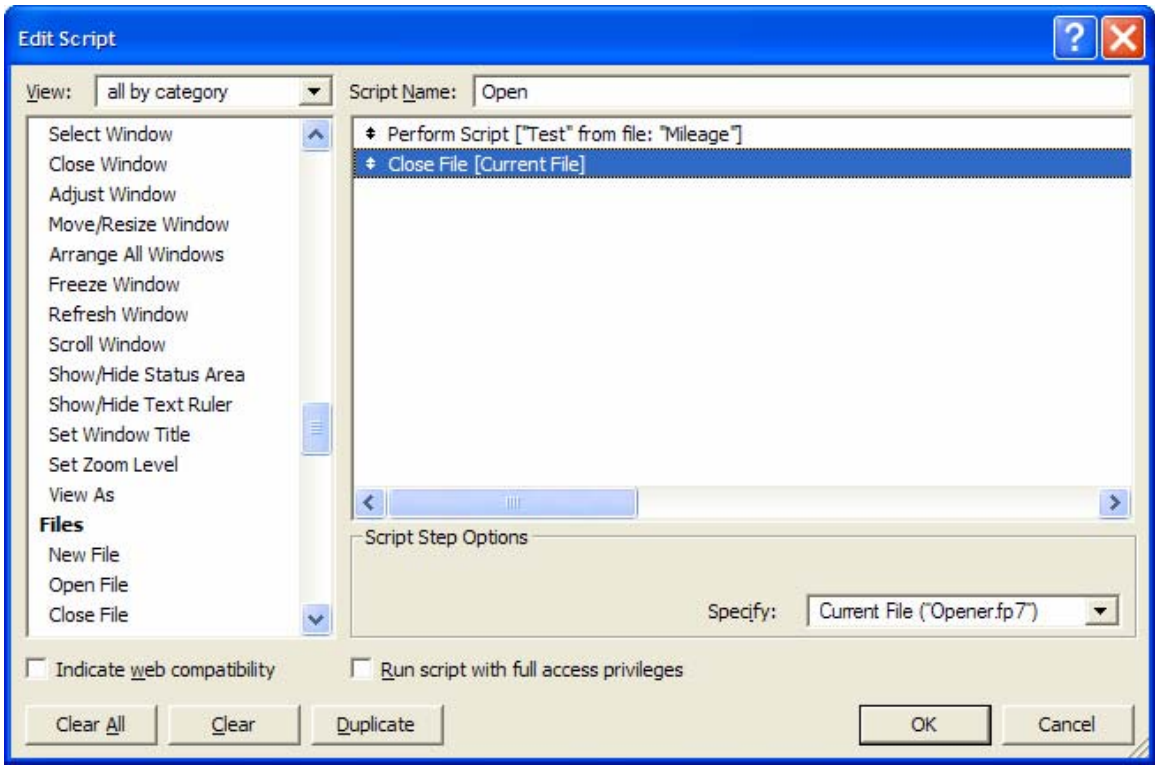

Those are the only two script steps you need to create the opener file.

Next you need to set the script to automatically run when the FileMaker database is opened.

In FileMaker 7, choose File … File Options and choose Perform Script [script name]. In FileMaker 6 and below choose, Edit … Preferences … File Preferences and chose Perform Script [script name]. Now when the file is opened, the script you just wrote will run. If you are writing the opener file, then it is ready to use.

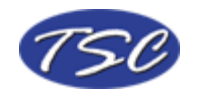

 **Opener File - Scripting © 2004 TSC** 

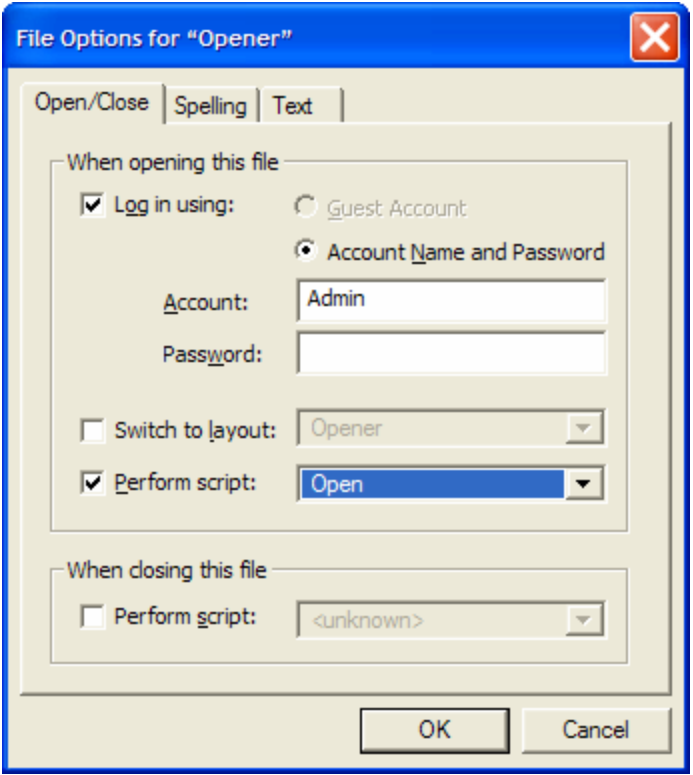

Now we need to configure Windows to automatically run this file at the intervals you specify.

Go to the Control Panel Folder. Depending on your version of Windows you can find this folder by opening the My Computer folder on your desktop.

Now, open the Scheduled Tasks folder. Click on Add Scheduled Task. A wizard will appear and guide to guide you through the process.

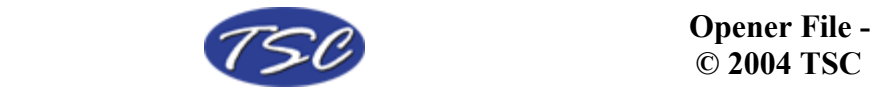

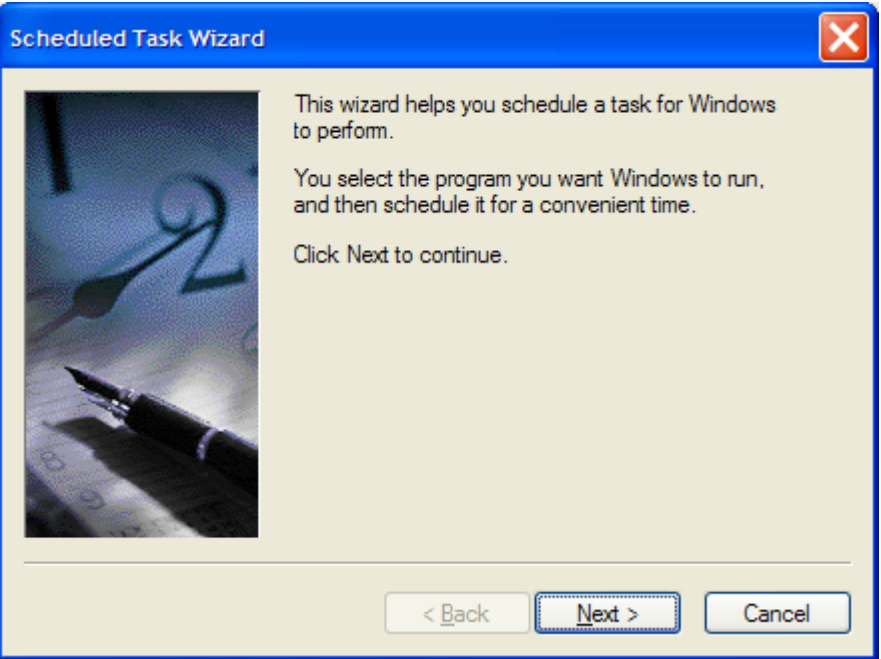

Click Next. There may be a long pause while the system builds a list of processes. Be patient and wait for the list to appear.

Your file will not appear on the list so click on browse. Navigate to the "Opener" file and click open.

Now you must specify the duration. For this example we chose daily.

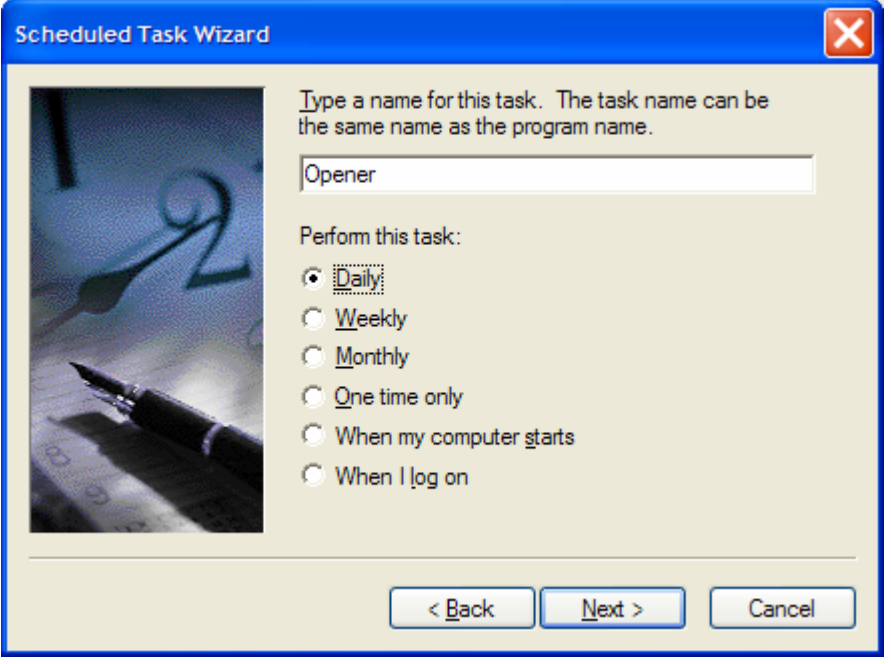

Click on next.

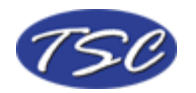

Set the start time and other information you wish to change and click on Next.

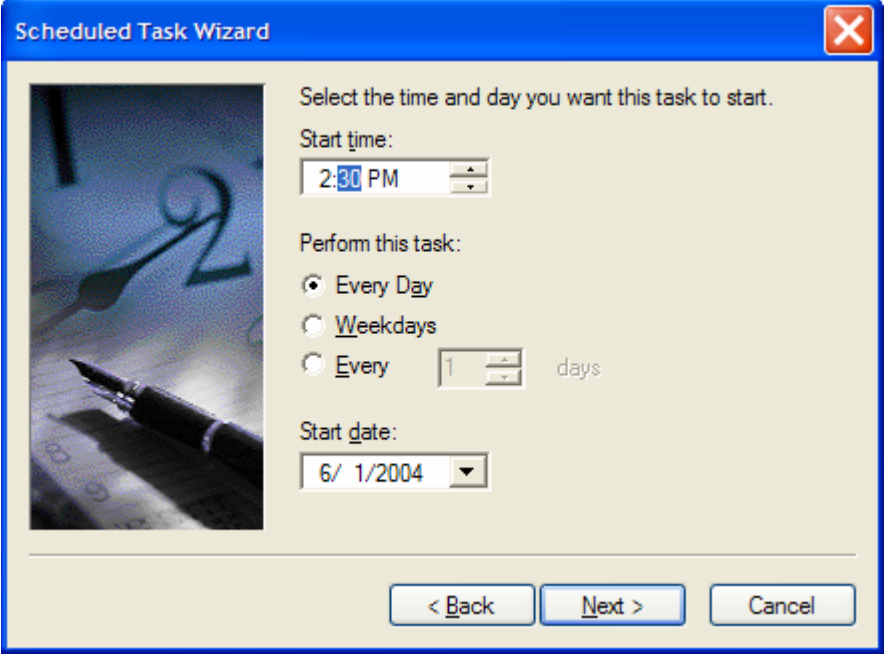

Click next until you reach the final screen and click Finish.

Your "Opener" file will now run the external script at the time and interval you configured.

If you have further questions, contact TSC.

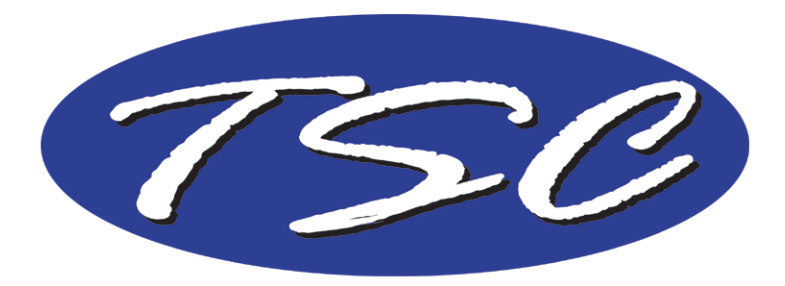

For all your IT, auction management, order processing and fulfillment needs. <http://www.TSolutionsConsulting.com>

**We appreciate your feedback on our tutorials. Please contact us at tips@fmdeveloper.com with your comments or suggestions.**